# **Configuration Manual Ascom d41 DECT Handset**

# **Contents**

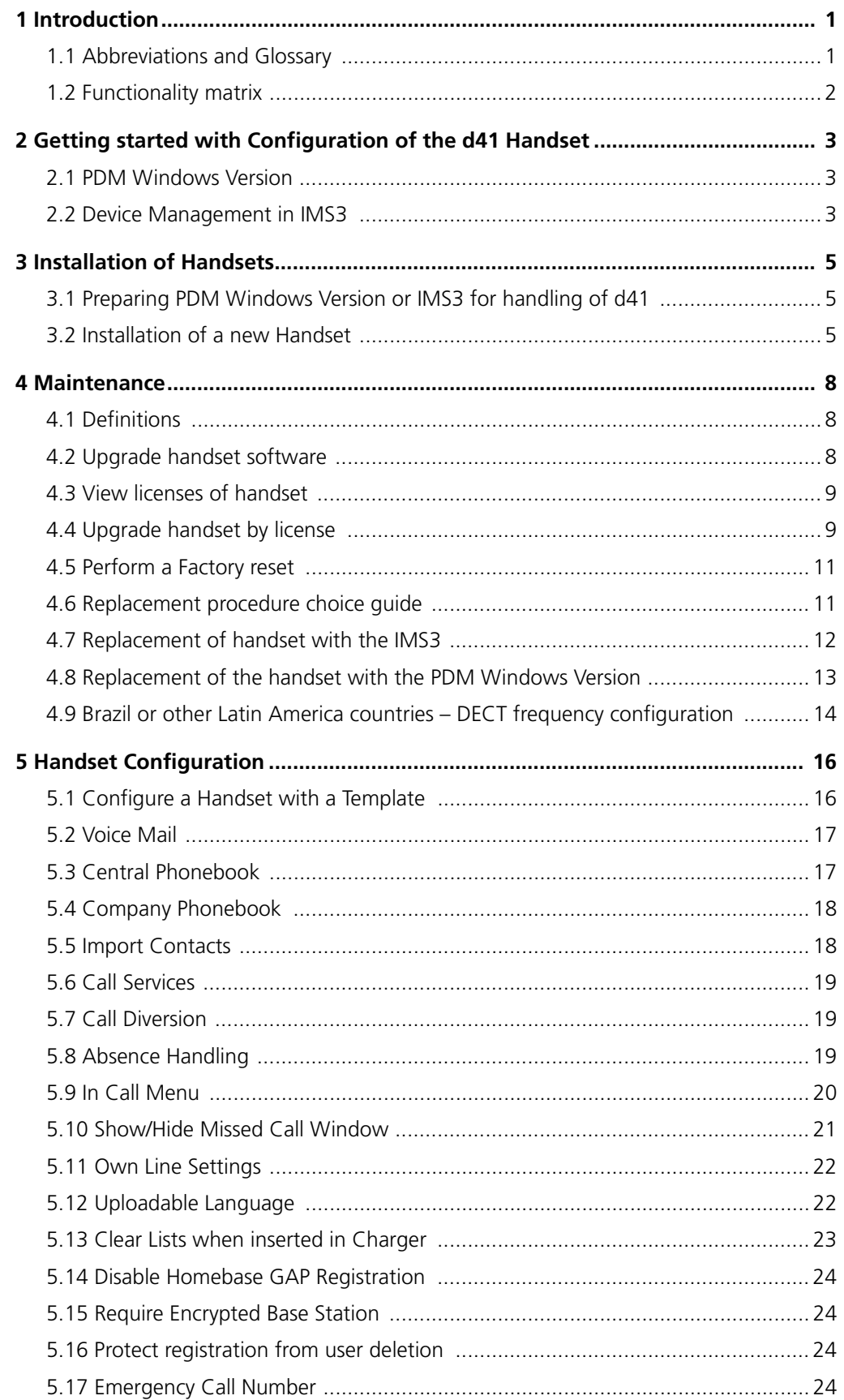

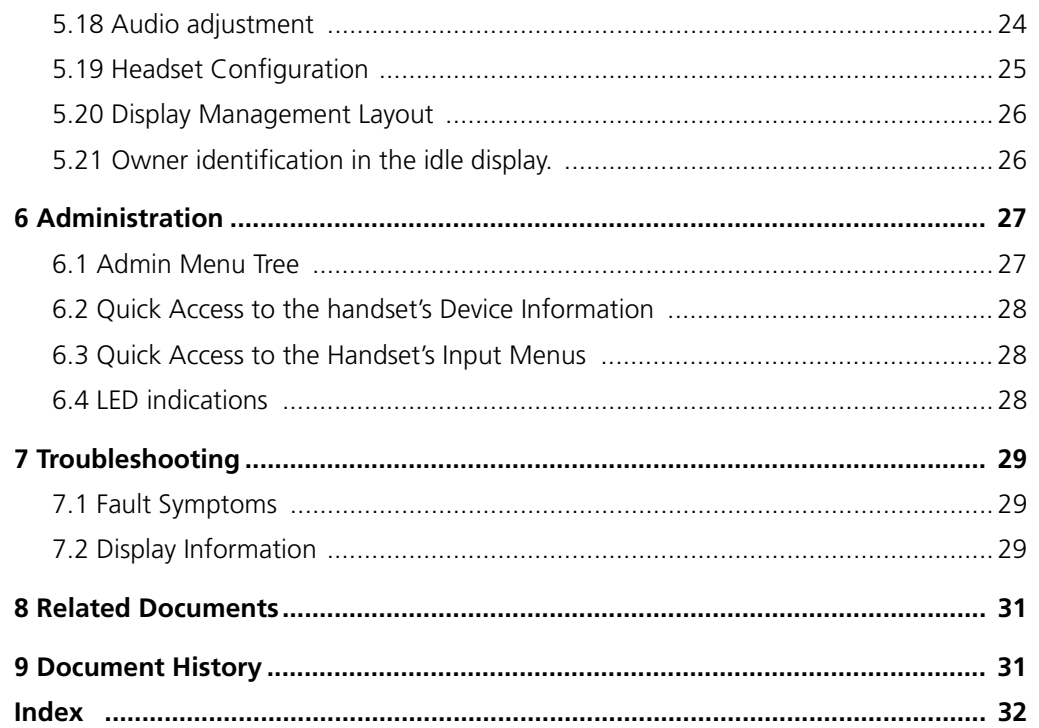

# <span id="page-3-0"></span>**1 Introduction**

This document is a guide for installing, configuring and maintaining functionality of the d41 handsets.

The d41 can be used straight away in your system but it is highly recommended to install the Portable Device Manager (PDM) Windows Version or the Integrated Wireless Messaging and Services application (IMS3). This enables customization of the behaviour of the handset to suite each user profile and the specific PBX used in the system.

The PDM Windows Version is aimed for smaller sites where the handsets are within reach. The IMS3 makes it possible to administrate the handsets centrally via a web interface without the need to collect the handsets.

It is recommended that the reader has basic knowledge of the Ascom system and basic knowledge of subscribing handsets to the PBX.

## <span id="page-3-1"></span>**1.1 Abbreviations and Glossary**

<span id="page-3-5"></span><span id="page-3-4"></span><span id="page-3-3"></span><span id="page-3-2"></span>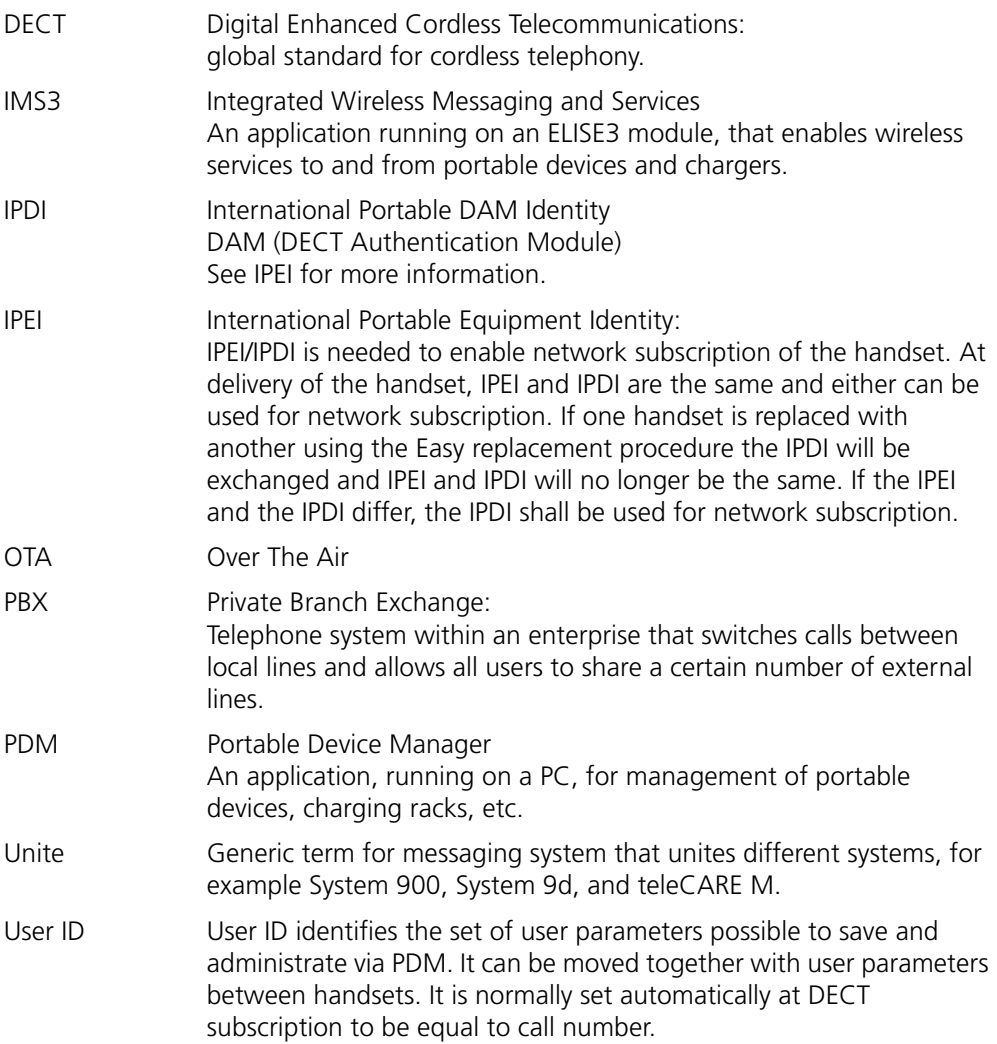

 $\overline{\phantom{a}}$ 

# <span id="page-4-0"></span>**1.2 Functionality matrix**

The following matrix shows which functionalities that can be used by the different product licenses (Basic and Advanced) and require settings via PDM.

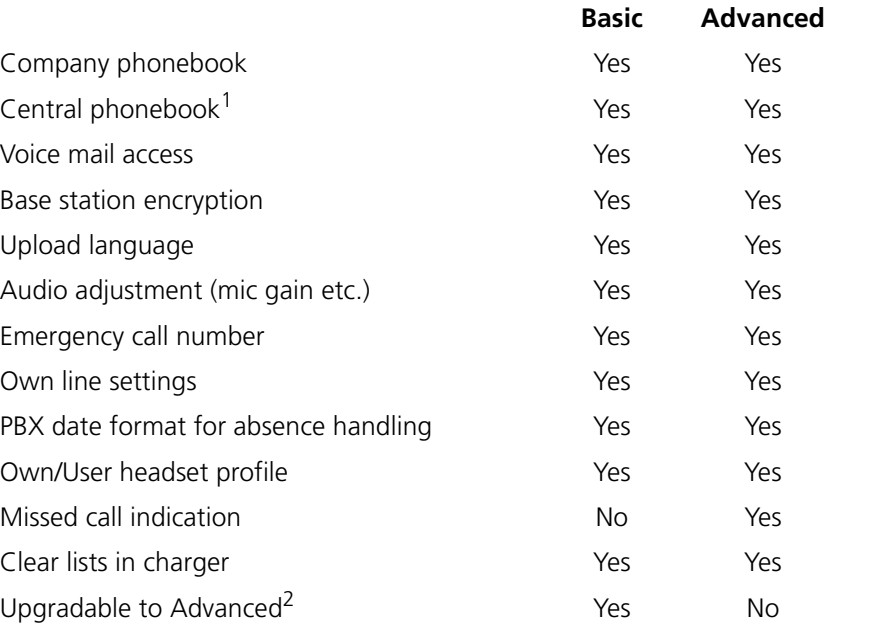

1.This is a system dependent feature

2. Requires a product license.

## <span id="page-5-0"></span>**2 Getting started with Configuration of the d41 Handset**

It is possible to configure the d41 Handset by inserting it into a desktop charger (DC4) or rack charger (CR3). The charger is connected via USB or ethernet to the PDM Windows Version or the IMS3.

In the case of IP-DECT, it is possible to configure the d41 over the air.

This chapter describes how to configure handsets in three different system setups:

- with PDM Windows Version
- with IMS3 via chargers
- with IMS3 over-the air

#### <span id="page-5-1"></span>**2.1 PDM Windows Version**

The Windows Version is run on a PC. The handset is configured via PDM Windows Version as follows:

- Connect a desktop charger (DC4) or a rack charger (CR3) via USB to the computer running PDM.
- Start PDM.
- Place the handset in this charger which shall be connected to PDM. The handset can either be turned off or turned on when placing it in the charger. A handset that is turned off will start up automatically and the battery charging symbol will be displayed.

For instructions on how to use PDM Windows Version, see *[Installation and Operation](#page-33-2)  [Manual, Portable Device Manager \(PDM\), Windows Version](#page-33-2)*, *[TD 92325EN](#page-33-3)*.

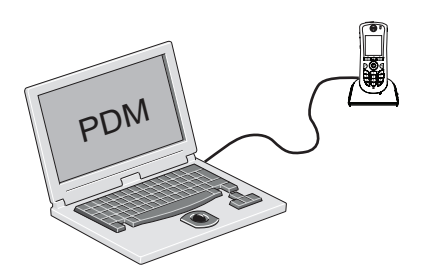

*Figure 1. Configuration of handsets via PDM Windows Version*

#### <span id="page-5-2"></span>**2.2 Device Management in IMS3**

The Device Manager in IMS3 is running on an ELISE3 module.

For instructions on how to use the IMS3, see *[Installation and Operation Manual, IMS3](#page-33-4)*, *[TD 92762EN](#page-33-5)*.

## **2.2.1 Via Chargers**

• Connect a desktop charger (DC4) or a rack charger (CR3) via the Ethernet port to the network.

The charger is by default configured to connect to the network using DHCP. If DHCP is not used in the network, connect each charger via USB to a PDM Windows Version and configure a static IP address.

- Start the IMS3.
- Place the handset in a charger that is connected to the IMS3. The handset can either be turned off or turned on when placing it in the charger. A handset that is turned off will start up automatically and the battery charging symbol will be displayed.

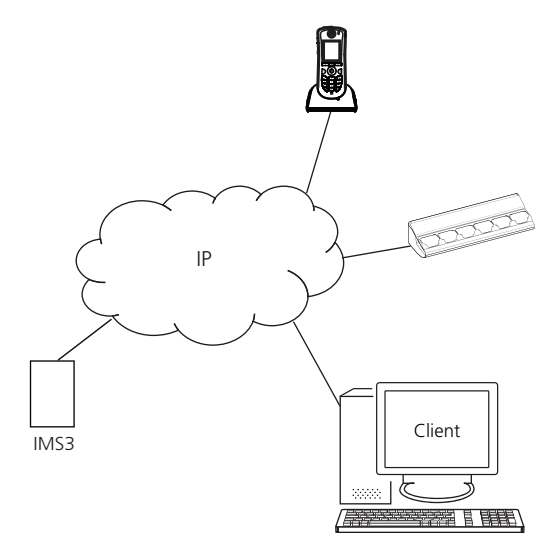

*Figure 2. Configuration of handsets via IMS3 and chargers.*

## <span id="page-6-0"></span>**2.2.2 Over-the-air via IP-DECT**

There is no external equipment needed besides IMS3 and IP-DECT. Please proceed with 3 *[Installation of Handsets](#page-7-0)* on page 5.

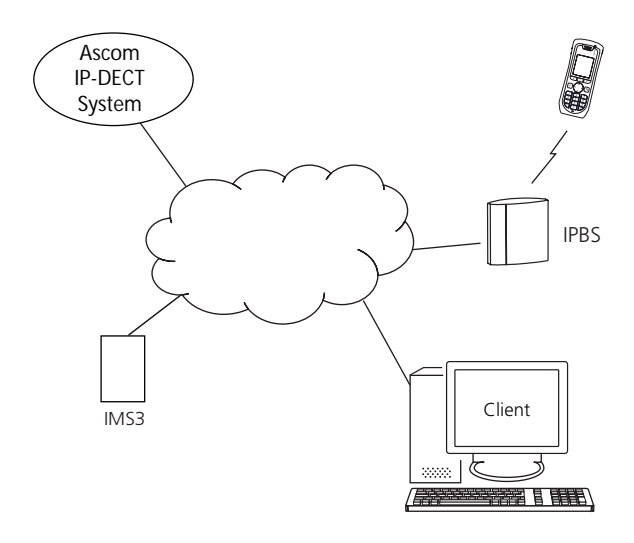

*Figure 3. Configuration of handsets via IMS3 and over-the-air.*

# <span id="page-7-0"></span>**3 Installation of Handsets**

This section describes the recommended procedure for installing and configuring handsets. There are several ways to install a handset but the procedures described here guarantees simple maintenance of the system.

It is recommended to use the IMS3 to install and maintain handsets in a large system. The reason is that it enables to install, upgrade and configure a large amount of handsets simultaneously. Another benefit is that the collection of the handsets from the user is not needed. They can be maintained while placed in network connected desktop chargers (DC4) on the users desks. Network connected rack chargers (CR3) can also be used, or over the air in the case of IP-DECT.

The PDM Windows Version enables administration of handsets inserted in a Desktop Charger (DC4) or Rack Charger (CR3) connected via USB to the administrator's computer.

For PDM, see *[Installation and Operation Manual, Portable Device Manager \(PDM\),](#page-33-2)  [Windows Version](#page-33-2)*, *[TD 92325EN](#page-33-3)* or *[Installation and Operation Manual, IMS3](#page-33-4)*, *[TD 92762EN](#page-33-5)*.

## <span id="page-7-1"></span>**3.1 Preparing PDM Windows Version or IMS3 for handling of d41**

If the parameter definition file (.def file) for the handset is not present in the PDM Windows Version or IMS3, it can be added by following the procedure below. The parameter definition file and software files are delivered as a package file with the extension '.pkg'. Note that template files (.tpl) may also be included in a package file.

- 1 Open the PDM Windows Version or the IMS3.
- 2 In the *File* menu, select Import > Packages.
- 3 Select the package and click "OK".

The package will imported and the files will be created; one definition file with the extension .*def* and one software file with the extension .*bin*. Template files may also be created.

File extensions are further explained in an appendix in *[Installation and Operation Manual,](#page-33-2)  [Portable Device Manager \(PDM\), Windows Version](#page-33-2)*, *[TD 92325EN](#page-33-3)* and *[Installation and](#page-33-4)  [Operation Manual, IMS3](#page-33-4)*, *[TD 92762EN](#page-33-5)*.

## <span id="page-7-2"></span>**3.2 Installation of a new Handset**

The installation basically contains three steps:

- Subscription towards the DECT-system needed to be able to make calls and send messages (Mandatory).
- Create an identity for the handset in the PDM needed to be able to configure the behaviour of the handset and take backups of the handset configuration (Recommended).
- Configure the handset using PDM customize the behaviour of the handset to suite each user profile and the specific PBX used in the system (Recommended).

The installation is described in two different scenarios, see below. Before starting, check which scenario that suits best.

- [3.2.1 Handset Installation in IP-DECT System \(release 4.x or higher\) on page 6](#page-8-0)
- [3.2.2 Handset Installation in DECT or IP-DECT System \(release 3.1.x 3.4.x\) on page 6](#page-8-1)
- [3.2.3 Handset Installation in DECT or IP-DECT System \(release 3.0.x or lower\) on page 6](#page-8-2)

#### <span id="page-8-0"></span>**3.2.1 Handset Installation in IP-DECT System (release 4.x or higher)**

**Note:** The handset to be installed must not have any previous valid registrations. If it has a valid registration, unsubscribe the handset or follow the instructions in [3.2.3 Handset](#page-8-2)  [Installation in DECT or IP-DECT System \(release 3.0.x or lower\) on page 6](#page-8-2).

#### **Subscribe and create an identity**

- 1 Assign an extension number and register the handset's IPEI in the IP-DECT system. See the corresponding Installation and Operation manual for the IP-DECT system.
- 2 Subscribe the handset towards the IP-DECT system. The subscription procedure is described in [User Manual, Ascom d41 DECT Handset,](#page-33-6) [TD 92582EN](#page-33-7).

During the subscription procedure, the handset's User ID will automatically be set to the same as the extension number. The User ID is used to identify the handset when it is connected to PDM/IMS3 and will be visible in the Number column.

**Tip:** The User ID can be viewed in the handset by navigating to the menu: Admin menu > Device info > User ID.

See also examples of handset configurations that can be made in chapter [5 Handset](#page-18-0)  [Configuration on page 16](#page-18-0).

#### <span id="page-8-1"></span>**3.2.2 Handset Installation in DECT or IP-DECT System (release 3.1.x - 3.4.x)**

**Note:** The handset to be installed must not have any previous valid registrations. If it has a valid registration, unsubscribe the handset or follow the instructions in [3.2.3 Handset](#page-8-2)  [Installation in DECT or IP-DECT System \(release 3.0.x or lower\) on page 6](#page-8-2).

#### **Subscribe and create an identity**

- 1 Assign an extension number for the handset in the DECT/IP-DECT system. See the corresponding manual for the DECT/IP-DECT system.
- 2 Subscribe the handset towards the IP-DECT system. The subscription procedure is described in [User Manual, Ascom d41 DECT Handset,](#page-33-6) [TD 92582EN](#page-33-7).

During the subscription procedure, the handset's User ID will automatically be set to the same as the extension number. The User ID is used to identify the handset when it is connected to PDM/IMS3 and will be visible in the Number column.

**Tip:** The User ID can be viewed in the handset by navigating to the menu: Admin menu > Device info > User ID.

See also examples of handset configurations that can be made in chapter [5 Handset](#page-18-0)  [Configuration on page 16](#page-18-0).

#### <span id="page-8-2"></span>**3.2.3 Handset Installation in DECT or IP-DECT System (release 3.0.x or lower)**

#### **Create an identity**

- 1 Insert the handset in a desktop charger or rack charger connected to PDM/IMS3.
- 2 In PDM/IMS3, navigate to the "Devices" tab and locate the handset in the list of devices. The handset is identified by finding the IPDI of the handset in the Device ID column.
- 3 Right-click the handset, select "Assign number..." and enter the extension number for the handset.

The number that is assigned must not be present under the "Numbers" tab. If this is the case, it is recommended to delete the number before "Assign number..." is

performed. The handset's User ID will automatically be set to the same as the extension number.

**Tip:** The User ID can be viewed in the handset by navigating to the menu: Admin menu > Device info > User ID.

See also examples of handset configurations that can be made in chapter [5 Handset](#page-18-0)  [Configuration on page 16](#page-18-0).

#### **Subscribe the handset**

- 1 Assign an extension number in the DECT/IP-DECT system for the handset. See the corresponding manual for the DECT/IP-DECT system.
- 2 Subscribe the handset towards the DECT/IP-DECT system. The subscription procedure is described in [User Manual, Ascom d41 DECT Handset,](#page-33-6) [TD 92582EN](#page-33-7).

In order to easily identify the handset, both the IPDI and the User ID are shown in the handset when initiating the subscription procedure.

## <span id="page-10-0"></span>**4 Maintenance**

#### <span id="page-10-1"></span>**4.1 Definitions**

In the replacement descriptions, the handsets are defined as:

- "old handset" is the handset to be replaced, possibly damaged but still working
- "new handset" is the replacement handset that will get the settings used in the old handset

#### <span id="page-10-2"></span>**4.2 Upgrade handset software**

It is possible to upgrade or reinstall the software on a handset. When upgrading the software of the handset, any data (for example, messages) may be deleted.

- 1 Open the WinPDM or the Device Manager in the IMS3.
- 2 In the *Devices* tab, right-click the handset to be upgraded/reinstalled and select "Upgrade software...".
- 3 If needed, import the software file to be used by clicking "Import". Locate the software file (.bin or .pkg) and click "Open".
- 4 In the *Available software* drop-down list, select the desired software file (.bin) and click "OK".

The software will now be downloaded to the handset. The following table shows the approximately download times for d41 when done over-the-air (OTA) in an IP-DECT system, or via charger in a DECT system.

#### **OTA via IPBS OTA via IPBL DC4 Charger connected DC4 Charger connected to to IMS3 via Ethernet WinPDM via USB.**

approx. 17 min. approx. 102 approx. 5 min. min. approx. 4 min. 30 sec.

The software download capacity depends on call traffic stated below. The table below is not applicable for DC4 charger connected to WinPDM since IPBS, IPBL or IMS3 is not needed.

**IPBS/IPBL** 0-4 simultaneous downloads depending on call traffic as follows:

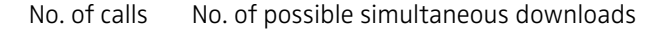

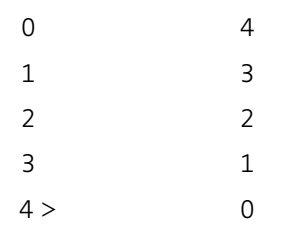

**IMS3** Max. 10 simultaneous downloads (max. 20 when using an external web server).

See also [Installation and Operation Manual, Portable Device Manager \(PDM\), Windows](#page-33-2)  [Version,](#page-33-2) [TD 92325EN](#page-33-3).

<span id="page-10-3"></span>**Tip:** It is also possible to upgrade several handsets of the same device type (d41) simultaneously using the Baseline function in the IMS3. See *[Installation and Operation](#page-33-4)  [Manual, IMS3](#page-33-4)*, *[TD 92762EN](#page-33-5)*.

## <span id="page-11-0"></span>**4.3 View licenses of handset**

The license(s) of a handset can be viewed as follows;

- In idle mode, press \*#34# and select "License", *or*
- View the license(s) via the Admin menu in the handset, see 6.1 *[Admin Menu Tree](#page-29-1)* on [page 27,](#page-29-1) *or*
- In the PDM, select the "License" tab and select handset in the list. In the bottom of the work area, the license options of the device are listed, and whether the options are enabled or not.

## <span id="page-11-1"></span>**4.4 Upgrade handset by license**

**Note:** It is recommended to read the *Function Description, Product Licensing Overview, TD 92677GB* before reading this section. The document describes how to view current license(s), purchase license(s) and the technical solution of the upgrading alternatives described below.

It is possible to upgrade a d41 Basic to a d41 Advanced by adding a procuct license.

There are three alternatives for upgrading a handset:

- Automatic upgrade, see 4.4.1 *[Automatic license upgrade](#page-11-2)* on page 9.
- License upgrade using import/export, see 4.4.2 *[License upgrade using import/export](#page-11-3)*  [on page 9](#page-11-3).
- Manual upgrade, see 4.4.3 *[Manual license upgrade](#page-12-0)* on page 10.

**Note:** A handset can be re-licensed up to 99 times.

#### <span id="page-11-2"></span>**4.4.1 Automatic license upgrade**

Use this option if the PDM has an internet connection to the License Server.

1 Place the handset in a charger connected to the PDM.

First time the handset logs on the PDM, the license key will automatically be downloaded to the handset, go to step 3.

- 2 If the handset has been logged on to the PDM before, no automatic check for licenses will be done. The PDM and License Server must be synchronized as follows;
	- Open the PDM Windows Version.
	- Select the "Licenses" tab.
	- Right-click the handset in the list.
	- Select "Refresh".

The license key will now be downloaded to the handset.

3 The handset will be restarted. See also 4.3 *[View licenses of handset](#page-11-0)* on page 9 for viewing the handset's license option(s).

#### <span id="page-11-3"></span>**4.4.2 License upgrade using import/export**

Use this option if the PDM has no internet connection to the License Server. A device information file (.XML) must first be exported from the PDM, and then imported to the License Web.

1 Place the handset in a charger connected to the PDM.

- 2 Open the PDM Windows Version.
	- Select the "Licences" tab.
	- Right-click the handset(s) in the list.
	- Select "Export".
	- Save the file on a computer with internet connection to access the License Web later on.
- 3 Access the License Web by entering the address "https://ascom-ws.com/licenses" in a browser. The License Web is used for;
	- Importing the device information file
	- Viewing/Purchasing the license(s) for the handset(s)
	- Downloading the license file containing the license key(s) for the handset(s)

See the online help on the License Web, or *Function Description, Product Licensing Overview, TD 92677GB* for information on how to use the License Web.

- 4 When the license file (.XML) containing the license key(s) has been downloaded from the License Web, select File > Import > Licences in the PDM to import the file.
- 5 When the file is imported, the license key(s) is downloaded to the handset(s), and the handset will be restarted. See also 4.3 *[View licenses of handset](#page-11-0)* on page 9 for viewing the handset's license option(s).

## <span id="page-12-0"></span>**4.4.3 Manual license upgrade**

Use this option if the serial numbers of the devices cannot be exported to a file due to a PDM is not in use. The serial number(s) must be manually entered in the License Web to get the corresponding license key for the handset. The license key must also be manually entered in the handset. See the online help on the License Web or the *Function Description, Product Licensing Overview, TD 92677GB* for information on how to get a license key.

**Note:** If several handsets shall be upgraded, it is recommended to use 4.4.2 *[License](#page-11-3)  [upgrade using import/export](#page-11-3)* on page 9.

The license key is added via the Admin menu in the handset, see 6.1 *[Admin Menu Tree](#page-29-1)* on [page 27](#page-29-1) for information on how to activate the Admin menu.

**Note:** It is also possible to press \*#35# in idle mode for quick access to the "Enter license" key" menu.

- 1 Press the soft key "Menu".
- 2 Select "Calls".
- 3 Select "Admin menu".
- 4 Select "Enter license key".
- 5 Enter the license key without any spaces between the digits.
- 6 Press "OK".

If the license key is valid, a dialog window "License key accepted" is shown. The handset will now be restarted.

## **4.4.4 Move License**

**Note:** This feature requires PDM that supports the move license feature, and a connection to the license server.

It is possible to move a license from one device to another device of the same device type (d41).

A move license command can only be done to an unlicensed handset of a device type supporting licensing, that is, d41 Basic.

An example of when to use the Move licence command is when there is an unused d41 Basic and a d41 Advanced with a broken display. Use the Move licence command to move the Advanced licence to the d41 Basic which becomes a d41 Advanced. Then the broken handset (which is now a d41 Basic) can be sent for service.

- 1 Select the "Licenses" tab.
- 2 Select the device whose license shall be moved. The selected row is highlighted.
- 3 In the License menu, select "Move license..." or right-click and select "Move license...". The *Move license* window appears.
- 4 Select the device that shall receive the license. Click "OK".

If no devices are shown in the *Move license* window, there are no devices that are selectable to move the licence to.

The device whose license that has been moved has now become a d41 Basic. The device that received the license is still shown as a d41 Basic. Select this device and do the following:

5 In the *Licenses* menu, select "Refresh" to complete the transfer of the license. The device is now a d41 Advanced.

See also 4.7 *[Replacement of handset with the IMS3](#page-14-0)* on page 12 for information on how to move user parameters and contacts to another handset.

## <span id="page-13-0"></span>**4.5 Perform a Factory reset**

When a factory reset is done on a handset, all configuration settings will be restored to default values, PBX subscriptions will be removed and all data are removed. This includes contacts etc. The software will be left intact.

#### **Factory Reset using PDM**

- 1 In PDM, click the *Device* tab and mark the handset to be factory reset. Note that the handset must be online.
- 2 In the Device menu, select "Factory reset". Alternatively, right-click the handset and select "Factory reset".
- 3 A *Reset devices* dialog appears, click "Yes". The handset will be restarted.

#### **Factory Reset using Handset**

It is possible to factory reset a handset from its Admin menu.

- 1 To activate the Admin Menu, enter the Call time screen and press  $> * < * < * <$ .
- 2 Select "Factory Reset".
- 3 A *Reset portable?* dialogue appears, press "Yes". The handset will be restarted.

#### <span id="page-13-1"></span>**4.6 Replacement procedure choice guide**

Depending on situation, two different replacement procedures can be chosen; replacement via PDM/IMS3 and Easy Replacement. Use the following list as a guide to choose which procedure to use.

- If a handset needs to be replaced due to for example a broken display, see *User Manual, Ascom d41 DECT Handset, TD 92582GB*.
- If the electrical connection is damaged, it might not be possible to follow the Easy Replacement procedure. Depending on fault, it might work to do a replacement via PDM/IMS3, see 4.7 *[Replacement of handset with the IMS3](#page-14-0)* on page 12 or [4.8](#page-15-0)  *[Replacement of the handset with the PDM Windows Version](#page-15-0)* on page 13.
- If two handsets and their settings shall be switched between two users, follow 4.7 *[Replacement of handset with the IMS3](#page-14-0)* on page 12 or 4.8 *[Replacement of the handset](#page-15-0)  [with the PDM Windows Version](#page-15-0)* on page 13.

## <span id="page-14-0"></span>**4.7 Replacement of handset with the IMS3**

Both the old handset and the new handset must be of the same device type (d41). The same extension number is assigned to the new handset.

Make sure that the old handset is saved in the IMS3. Start the Device Manager in the IMS3 and navigate to the "Numbers" tab. There shall be a tick in the "Saved" column for the old handset.

If the handset is not saved, insert it into a desktop charger or rack charger connected to IMS3 and perform a save, see *[Installation and Operation Manual, IMS3](#page-33-4)*, *[TD 92762EN](#page-33-5)*.

If it would be impossible to save the old handset settings, stop this replacement procedure. Instead unsubscribe the old handset from the PBX, register the new handset and follow the instructions for installing a handset, see 3.2 *[Installation of a new Handset](#page-7-2)*  [on page 5](#page-7-2). When the handset is saved, unsubscribe the old handset from the PBX.The following steps are described in two different scenarios, check which one suits the best before proceeding.

#### <span id="page-14-1"></span>**4.7.1 Data included in a replacement transfer**

The following data is replaced during a replacement with IMS3:

- User parameters (including User ID)
- Contacts (entered by the user)

Note that the following data is *not* replaced:

- DECT registration
- Call list
- Company phonebook
- Downloaded Language
- $\bullet$  Licenses<sup>1</sup>

#### **4.7.2 Handset Replacement with IMS3 in DECT or IP-DECT System (release 3.1.x or higher)**

**Note:** The handset to be installed must not have any previous valid registrations. If it has a valid registration, unsubscribe the handset or follow the instructions in [4.7.3 Handset](#page-15-1)  [Replacement with IMS3 in DECT or IP-DECT System \(release 3.0.x or lower\) on page 13](#page-15-1).

<sup>1.</sup> A handset's product license (that is, d41 Advanced) can be moved to a d41 Basic using the Move license function in the IMS3.

- 1 Unsubscribe the old handset. If the unsubscribtion cannot be performed in the handset, unsubscribe the handset via the IP-DECT interface. See the corresponding IP-DECT documentation.
- 2 Subscribe the new handset with the same extension number as the old handset. The subscription procedure is described in *[User Manual, Ascom d41 DECT Handset](#page-33-6)*, *[TD 92582EN](#page-33-7)*. During the subscription procedure, the handset's User ID will automatically be set to be the same as the extension number.

**Tip:** The User ID can be viewed in the handset by navigating to the menu: Admin menu > Device info > User ID.

3 Insert the handset into a desktop charger or rack charger connected to IMS3 (not needed if an over the air connection is used). Navigate to the Numbers tab in IMS3 Device Manager.

The new handset now has the same User ID as the old handset. It will automatically be synchronized and data and parameter settings from the old handset will be transferred to the new handset.

The synchronization will take a while if the Contacts in the original handset contains a large number of contacts.

#### <span id="page-15-1"></span>**4.7.3 Handset Replacement with IMS3 in DECT or IP-DECT System (release 3.0.x or lower)**

- 1 Make a note of the IPDI of the new handset. It is found by pressing \*#06# on the handset.
- 2 Insert the new handset into a desktop charger or rack charger connected to the IMS3 and navigate to the Numbers tab in the Device Manager in IMS3.
- 3 In the list, right-click the old handset and select "Associate with device...". Select the device with an IPDI that matches the new handset from the list that opens.

The new handset is automatically synchronized and all data and parameter settings will be transferred to the new handset.

The synchronization will take a while if the Contacts in the original handset contains a large number of contacts.

Subscribe the new handset. The subscription procedure is described in [User Manual, Ascom](#page-33-6)  [d41 DECT Handset,](#page-33-6) [TD 92582EN](#page-33-7). During the subscription procedure, the handset's User ID will automatically be set to be the same as the extension number.

## <span id="page-15-0"></span>**4.8 Replacement of the handset with the PDM Windows Version**

To see which data that is replaced during this process, see 4.7.1 *[Data included in a](#page-14-1)  [replacement transfer](#page-14-1)* on page 12.

Both the old handset and the new handset must be of the same device type (d41). The same extension number is assigned to the new handset.

The new handset should not be subscribed towards the PBX yet.

- 1 Perform a factory reset, see 4.5 *[Perform a Factory reset](#page-13-0)* on page 11, if the new handset has been previously used.
- 2 Make sure that the old handset is saved in the PDM by starting PDM and navigating to the Numbers tab. There shall be a tick in the "Saved" column for the old handset.

If the handset is not saved, insert it into a desktop charger or rack charger connected to the PDM and perform a save.

**Note:** If it would be impossible to save the old handset settings, stop this replacement procedure. Instead register the new handset and follow the instructions for installing a handset, see 3.2 *[Installation of a new Handset](#page-7-2)* on page 5.

The following steps are described in two different scenarios, check which one suits the best before proceeding.

#### **4.8.1 Handset Replacement with WinPDM in DECT or IP-DECT System (release 3.1.x or higher)**

**Note:** The handset to be installed must not have any previous valid registrations. If it has a valid registration, unsubscribe the handset or follow the instructions in [4.8.2 Handset](#page-16-1)  [Replacement with WinPDM in DECT or IP-DECT System \(release 3.0.x or lower\) on page 14.](#page-16-1)

- 1 Unsubscribe the old handset. If the unsubscribtion cannot be performed in the handset, unsubscribe the handset via the IP-DECT interface. See the corresponding IP-DECT documentation.
- 2 Subscribe the new handset with the same extension number as the old handset. The subscription procedure is described in *[User Manual, Ascom d41 DECT Handset](#page-33-6)*, *[TD 92582EN](#page-33-7)*.

During the subscription procedure, the handset's User ID will automatically be set to the same as the extension number. The User ID is used to identify the handset when it is connected to PDM and will be visible in the Number column.

**Tip:** The User ID can be viewed by navigating to the menu: Admin menu > Device info > User ID.

- 3 Insert the new handset into a desktop charger or rack charger connected to the PDM.
- 4 A dialogue window appears, asking the user to decide whether to use the Number settings in PDM or the Number settings in the device. Select "PDM".

The handset will automatically be synchronized and all data and parameter settings will be transferred to the new handset. The synchronization will take a while if the Contacts in the original handset contains a large number of contacts.

#### <span id="page-16-1"></span>**4.8.2 Handset Replacement with WinPDM in DECT or IP-DECT System (release 3.0.x or lower)**

- 1 Insert the new handset into a desktop charger or rack charger connected to the PDM.
- 2 A dialogue window will be displayed. Select the option "Associate with number". Follow the instructions and select the number of the old handset, see [Installation and](#page-33-2)  [Operation Manual, Portable Device Manager \(PDM\), Windows Version,](#page-33-2) [TD 92325EN](#page-33-3).

The handset will automatically be synchronized and all data and parameter settings will be transferred to the new handset. The synchronization will take a while if the Contacts in the original handset contains a large number of contacts.

3 Subscribe the new handset.

## <span id="page-16-0"></span>**4.9 Brazil or other Latin America countries – DECT frequency configuration**

**Note:** This chapter is only applicable if the handset is used in Brazil or other Latin American countries.

In order to change the operating frequency band, the following preconditions must be fulfilled:

- The frequency set to "Not initiated". This can be checked by entering the Admin menu, see 6 *[Administration](#page-29-0)* on page 27, follow the path: Admin menu > Device info > Hardware. Scroll down to "Frequency band".
- The handset must not have a DECT registration. If it already has, perform a Factory reset, see 4.5 *[Perform a Factory reset](#page-13-0)* on page 11.
- 1 Enter the Admin Menu, see 6 *[Administration](#page-29-0)* on page 27.
- 2 Select "Frequency band" and select the desired band.
	- LA (Latin America): 1910-1930 MHz
	- Brazil: 1910-1920 MHz
- 3 Restart the handset.
- 4 Register the handset.
- 5 The frequency band option will no longer be available.

**Note:** The selection is persistent and will stand a factory reset.

# <span id="page-18-0"></span>**5 Handset Configuration**

**Note:** This chapter describes settings in parameter definition files (.def). These files are regularly updated and settings may change slightly. For example "On" to "Enable" or a parameter can be moved to another directory.

## <span id="page-18-1"></span>**5.1 Configure a Handset with a Template**

It is possible to select a handset in the PDM and directly change one or more configuration parameters. By using a template, the same configuration can easily be applied to many handsets simultaneously. Templates are also an efficient way to give good control over which changes that are applied to each handset.

Templates enables configuration of all aspects of a handset from sound volume to keypad shortcuts.

Your supplier can provide example templates for different PBX:s. The handset will have full functionality towards the PBX even without such a template. By using such a template, though, the handset will be customized for that PBX with menu options for PBX specific functions such as Callback.

#### **5.1.1 Create a template**

- 1 Open the PDM Windows version or the Device Manager in the IMS3.
- 2 Select the *Templates* tab and open the menu "Template > New...". The *Create Template* window is opened.
- 3 Select the device d41 and parameter version that matches the software version installed on the handset. Give the template a descriptive name.

The parameters that are not part of the template will be left unchanged on the handset.

The parameter version of an installed handset is visible under the "Numbers" tab or the "Devices" tab.

- 4 Select the checkbox of each parameter that you want to be part of this template and enter the proper value.
- 5 Click "OK" to save your template.

#### **5.1.2 Apply a template**

- 1 Open the PDM Windows Version or the Device Manager in the IMS3
- 2 Open the *Numbers* tab and select the handsets you want to apply the template to.
- 3 Make a right-click and select "Run template...".

Only templates with a parameters version matching the selected handsets will be shown. Select the template you want to apply and click "OK".

4 The template is applied. The number of parameters in the template will affect the time it takes to apply the template to the selected handsets.

When looking at a handset under the *Numbers* tab, the column "Last run template" will show the name of the most recently applied template.

**Note:** It is also possible to apply a template on several handsets of the same device type (d41) simultaneously using the Baseline function in the IMS3. See *[Installation and](#page-33-4)  [Operation Manual, IMS3](#page-33-4)*, *[TD 92762EN](#page-33-5)*.

#### **5.1.3 Save a handset configuration as a template**

It is possible to save all settings of a handset as template. Please note that this does not include contacts and other personal data. The template will only contain configuration data.

This template can be used as a backup if you want to restore the configuration of the handset at a later stage or as a template that can be applied to a number of handsets.

- 1 Open PDM Windows version or the Device Manager in the IMS3.
- 2 Open the *Numbers* tab and select the handset you want to save as a template.
- 3 Make a right-click and select "Use as a template...". Enter a descriptive name for the template.
- 4 The *Edit template* window is opened. By default, all parameters are selected and are saved when clicking on "OK".

If one or more parameters should be excluded, remove them by clearing the checkbox next to the parameter.

Some parameters are user specific. If it is decided to apply this type of template to several handsets, it is recommended to exclude the following parameters:

- Owner ID A text string displayed in idle mode. The parameter is located directly under "Settings".
- Phone lock PIN code The security code used to unlock the keypad. The parameter is located under under Settings > Locks.
- 5 Click "OK".

#### **5.1.4 Synchronizing a handset with PDM**

After installing and saving a handset, it will be synchronized each time it is connected to the PDM. The synchronization transfers parameter changes between the handset and the PDM and vice versa as follows:

- If a parameter has been changed in the handset, it will be transferred to the PDM/ IMS3.
- If a parameter has been changed in the PDM/IMS3 while the telephone was disconnected, it will be transferred to the handset.

If the same parameter has been changed in both the PDM/IMS3 and the handset, the value in PDM/IMS3 will be transferred to the handset.

#### <span id="page-19-0"></span>**5.2 Voice Mail**

In some systems it is needed to assign the handset number of the Voice Mail service. The parameter can be set specifically for each PBX subscription on the handset and is accessed from Systems > System x > PBX Settings > Numbers. "System x" is replaced with the subscription (System A - System H) that is configured.

## <span id="page-19-1"></span>**5.3 Central Phonebook**

If the system is equipped with a messaging server with a phonebook service, the Central Phonebook on that server can be accessed from the handset. The number to be used is set to default 999999. It can be changed by editing parameters in a Number or a template.

If the system is not equipped with a Central Phonebook, this menu option can be removed from the handset by entering an empty value for the corresponding parameter.

The parameter can be set specifically for each PBX subscription on the handset and is accessed from Systems > System x > PBX Settings > Numbers. "System x" is replaced with the subscription (System A - System H) that is configured.

## <span id="page-20-0"></span>**5.4 Company Phonebook**

It is possible to create a phonebook that is administered centrally and uploaded to the handset from PDM/IMS3. If this feature is used, entries from Contacts and Company Phonebook are merged. The Company Phonebook entries are locked and cannot be edited in the handset.

- 1 Create a Company phonebook file.
- 2 Import the Company phonebook file to PDM/IMS3, see the corresponding Installation and Operation Manual.
- 3 Upload the company phonebook file to the handset(s) via PDM/IMS3, see the corresponding Installation and Operation Manual.

#### **5.4.1 Create a Company Phonebook File**

The phonebook file (.cpb) is created from an Excel file using a script to extract the information and create to the phonebook file (.cpb). The Excel file is provided by your supplier.

The handset supports a maximum length of 24 characters in each field, additional characters are truncated when the phonebook file is created. The following characters are accepted in the handset number field in the phonebook file, but are ignored when the phonebook file is created: "(", ")", "-" and " "(space).

#### **5.4.2 Upload a phonebook file**

In PDM, go to the devices tab and select device(s). In the Device menu, select Upload phonebook.

See also *[Installation and Operation Manual, Portable Device Manager \(PDM\), Windows](#page-33-2)  [Version](#page-33-2)*, *[TD 92325EN](#page-33-3)*, or *[Installation and Operation Manual, IMS3](#page-33-4)*, *[TD 92762EN](#page-33-5)*.

#### <span id="page-20-1"></span>**5.5 Import Contacts**

It is possible to create a local phonebook (that is Contacts) that is administered centrally and uploaded to the handset from PDM/IMS3.

#### **5.5.1 Create Local Phonebook File**

The local phonebook file is created by an Excel file provided by your supplier.

#### **5.5.2 Upload a Local Phonebook File**

**Note:** When uploading a local phonebook file, local phonebook entries (if any) in the handset will be replaced by the entries in the file.

- 1 In PDM or the Device Manager in the IMS3, go to the *Numbers* tab and select handset(s).
- 2 In the *Number* menu, select Import contacts > From file.
- 3 Select the file to be imported and click "Open".

## <span id="page-21-3"></span><span id="page-21-0"></span>**5.6 Call Services**

Call services is a configurable menu in the handset. The purpose of the Call services menu is to provide a user friendly access to system dependent functionality such as absence handling and call diversion.

The menu is described in *[User Manual, Ascom d41 DECT Handset](#page-33-6)*, *[TD 92582EN](#page-33-7)*.

Besides the default Call services functions, it is possible to define 10 extra system specific call services by codes. The codes can be programmed with pause (P) and auto disconnection (H). Both Name and Data must be defined for the option to be displayed. Possible values: Digits 0-9, #, \*, 'P' – pause, H – hook.

The programming of the menu is done with PDM. For instructions on how to work with PDM, see *[Installation and Operation Manual, Portable Device Manager \(PDM\), Windows](#page-33-2)  [Version](#page-33-2)*, *[TD 92325EN](#page-33-3)*.

Using the PDM and the "Edit template" feature, the parameter can be found at Systems > Common > Call Services > General Service X

**Note:** Your supplier may have a template example that will configure the call services menu for the PBX.

## <span id="page-21-1"></span>**5.7 Call Diversion**

It is possible to configure user friendly call diversion menus in the handset using PDM/ IMS3. These menus can then be selected in the handset by selecting Calls  $>$  Call services  $>$ Divert calls.

**Tip:** Beside the default call diversion menus, it is possible to define 10 extra system specific services codes, see *[5.6 Call Services](#page-21-0)*.

- 1 Select Systems > System *X* (where *X* represents A H).
- 2 Select PBX Settings > Diversion.
- 3 Select "Internal", "External", "On No Reply", "On Busy", and/or "All Calls"; enter the following:
	- Prefix the system specific prefix code to be used (if required by the PBX used)
	- Suffix the system specific code required to activate the diversion (for example "\*21\*")
	- Cancel the system specific code required to deactivate the diversion (for example "#23#").

The user can now enter the diversion number in the handset.

## <span id="page-21-2"></span>**5.8 Absence Handling**

It is possible to configure user friendly absence menus in the handset using PDM/IMS3. These menus can then be selected in the handset by selecting Calls > Call services > Absence. This menu is used to set the reason why a call cannot be answered, for example when you are in a meeting. The caller will be notified about the absence reason when he/ she calling.

Beside the default absence menus, it is possible to define 10 extra system specific services codes, see *[5.6 Call Services](#page-21-0)*.

1 Select Systems > System *X* (where *X* represents A - H).

- 2 Select PBX Settings > Absence.
- 3 Select "Common codes", enter the following:
	- Activation prefix the system specific activation prefix code required to activate the absence (for example \*23\*)
	- Activation suffix the system specific activation suffix code required to activate the absence (for example #)
	- Deactivation the system specific code required to deactivate the absence (for example "#23#").
	- PBX date format for user input the PBX supported date format to be sent to the PBX when activating an absence reason containing a date (for example "Vacation"). The date in the handset is always entered in MMDD format. If the parameter is set to *DDMM*, the handset will automatically convert to correct date format.
- 4 Select "Lunch", "Meeting", "Trip", "Vacation", "Out" and/or "General absence *X*"; enter the following:
	- Activation code the system specific code for an absence reason, for example "0\*".
	- Name enter name of absence reason (only for *General absence*). The name will be visible in handset.
	- User input specifies if time or date is required for the absence reason (only for General absence).

#### <span id="page-22-1"></span><span id="page-22-0"></span>**5.9 In Call Menu**

In Call Menu is a configurable menu in the handset. The purpose of the In Call Menu is to provide a user friendly access to system dependent functionality during a call such as:

- Start a new call during a conversation
- Switch between calls
- End a call
- Transfer a call
- Transfer to a new call
- Make a conference call
- Activate call back
- Sending call waiting

The menu is described in *[User Manual, Ascom d41 DECT Handset](#page-33-6)*, *[TD 92582EN](#page-33-7)*.

The programming of the menu is done with PDM. For instructions on how to work with PDM, see *[Installation and Operation Manual, Portable Device Manager \(PDM\), Windows](#page-33-2)  [Version](#page-33-2)*, *[TD 92325EN](#page-33-3)*.

Ask your supplier for example templates that will configure the in call menu for your PBX.

Note: It is also possible to configure own In call functions, see 5.9.1 *[Configure Own In Call](#page-23-1)  Functions* [on page 21,](#page-23-1) or create a shortcut to a certain In call function, see 5.9.2 *[Create/](#page-23-2) [Hide a Soft Key to an In Call Function](#page-23-2)* on page 21.

Using the PDM and the "Edit template" feature, the parameters can be found at

Systems  $>$  System  $X$   $>$  PBX Settings  $>$  In call functionality

Tip: Ask your supplier for example templates that will configure the in call menu for your PBX.

### <span id="page-23-1"></span>**5.9.1 Configure Own In Call Functions**

Besides the default In call functions, it is possible to define 10 extra system specific call services by codes. The codes can be programmed with digits 0-9, #, \*, P – pause, and H – hook (auto disconnection).

- 1 Select Systems > System X > PBX Settings > In call functionality > General purpose X
- 2 In the *Name* field, enter the name to be displayed in the In call menu.
- 3 In the *Data* field, enter the applicable code to be used for the function.
- 4 Click "OK" to save the settings.

Tip: Your supplier may have a template example that will configure the In call functions menu for the PBX.

#### <span id="page-23-2"></span>**5.9.2 Create/Hide a Soft Key to an In Call Function**

It is possible to configure the right Soft key as a shortcut to a certain *In call* function, or hide the Soft key. By default, the right Soft key is configured as R-key.

#### **Create a Soft Key to an In Call Function**

- 1 If needed, configure the In Call functionality to be used. See 5.9 *[In Call Menu](#page-22-0)* on [page 20](#page-22-0). This is not needed if the Loudspeaking function or R-key shall be used.
- 2 Select Systems > System  $X > PBX$  Settings > In call functionality > Soft key Right
- 3 In the *Name* field, enter a descriptive name of the Soft key. This is not needed if the functions Loudspeaking function or R-key shall be used.
- 4 In the *Function* drop-down list, select the function to be used.
- 5 Click "OK" to save the settings.

#### **5.9.3 Hide a Soft Key to an In Call Function**

- 1 Select Systems > System X > PBX Settings > In call functionality > Soft key Right
- 2 In the *Function* drop-down list, select "Not used".
- 3 Click "OK" to save the settings. The Soft key will not be visible during a call.

#### <span id="page-23-0"></span>**5.10 Show/Hide Missed Call Window**

**Note:** This is applicable for d41 Advanced only.

A missed call is by default indicated by a *Missed call* window. It is possible to hide this window and is recommended if a user has, for example, both a DECT handset and a mobile.

Example:

If configured in the PBX, an incoming call to the DECT handset can either be answered using the DECT handset or mobile. If the user answer the call using the mobile, the *Missed call* window will not be displayed in the DECT handset.

- 1 Select Settings > Answering.
- 2 In the *Show missed calls popup* drop-down list, select "No" to hide the *Missed call* window.

## <span id="page-24-0"></span>**5.11 Own Line Settings**

Use the own line settings when it is desired to use the same phonebook in different systems and in different countries.

The own line settings enables:

- Calling numbers stored with a "+" sign for the international access code. The same phonebook can be used in different countries.
- Recognizing incoming internal or external calls as numbers stored on international format in the phonebook. The same phonebook can be used in different systems.

In order for this feature to work, numbers must be stored in the phonebook in international format with a "+" sign for the international access code. Also, the Own Line parameters must be configured via PDM/IMS3.

For instructions on how to work with PDM/IMS3, see *[Installation and Operation Manual,](#page-33-2)  [Portable Device Manager \(PDM\), Windows Version](#page-33-2)*, *[TD 92325EN](#page-33-3)*, or *[Installation and](#page-33-4)  [Operation Manual, IMS3](#page-33-4)*, *[TD 92762EN](#page-33-5)*.

## <span id="page-24-1"></span>**5.12 Uploadable Language**

It is possible to upload *one additional* language to the handset. The language file is generated via an Excel file. The Excel file used to generate language files is delivered from your supplier.

**Note:** If another language file is uploaded, the first additional language is overwritten.

Certain special characters are allowed when generating the language file, see information in the Excel file.

To upload an additional language, the PDM or IMS3 is used, go to the devices tab and select device(s). In the Device menu, select "Upload language...".

A parameter can be altered to match the uploaded language: The parameter controls:

- The characters available for text input
- The sort order in the phonebook.

This parameter is only used when Language is set. The Parameter can be found in the "Settings" folder.

**Note:** It is also possible to upload additional language on several handsets of the same device type (d41) simultaneously using the Baseline function in the IMS3. See *[Installation](#page-33-4)  [and Operation Manual, IMS3](#page-33-4)*, *[TD 92762EN](#page-33-5)*.

See also *[Installation and Operation Manual, Portable Device Manager \(PDM\), Windows](#page-33-2)  [Version](#page-33-2)*, *[TD 92325EN](#page-33-3)*.

#### **5.12.1 Action when Handset is Placed In Charger**

#### **Redirect Calls and Messages while Charging**

Calls can be redirected to another extension when the handset is placed in a charger. In addition, message absence is also enabled when calls are redirected. When an application/ system sends a message to a handset, it will receive an indication that the handset is absent. The application/system determines if the message shall be sent to the handset or not, or redirected to another handset.

The function is automatically cancelled when the handset is removed from the charger.

- 1 Select Connections > In charger.
- 2 In the *In charger action* drop-down list, select "Redirect".

**Note:** The settings in the system determines how the incoming calls/messages will be handled. This is a system dependent feature.

#### **Switch off While Charging**

When the handset is placed in the charger it can be switched off. When removed from the charger it will switch on again.

- 1 Select Connections > In charger.
- 2 In the *In charger action* drop-down list, select "Switch off".

#### **Mute Handset While Charging**

When the handset is placed in the charger it can be muted while it is charging. When it is removed from the charger it will switch on the sound again.

- 1 Select Connections > In charger.
- 2 In the *In charger action* drop-down list, select "Sound off".

#### **Deactivate the Charging Mode**

- 1 Select Connections > In charger.
- 2 In the *In charger action* drop-down list, select "No action".

#### <span id="page-25-0"></span>**5.13 Clear Lists when inserted in Charger**

The handset can be configured to clear lists when placed in a charger. The following call lists will then be cleared:

- Call list
- Missed calls

Using the PDM and the "Edit template" feature, the parameter can be found at Connections > In\_Charger > Clear\_Lists\_In\_Charger in a template or parameter definition file (.def).

The default setting for "Clear list in charger" is "Off". The feature is activated by changing the parameter value to "On". When the feature is enabled, the lists are cleared when the handset is placed in the charger.

## <span id="page-26-0"></span>**5.14 Disable Homebase GAP Registration**

When the feature is enabled, it is not possible to register to a home base.

Using the "Edit template" feature in the PDM, the parameter can be found at Systems > Home\_Base\_Subscription.

The parameter shall be set to "Enable" for registration of a new base station. The default value is "Disable".

## <span id="page-26-1"></span>**5.15 Require Encrypted Base Station**

The handset can be configured to establish calls via encrypted base stations only. This is used to avoid snooping in the telephony network.

Requirements:

- The encryption is enabled in the base station. See corresponding manual for the base station.
- If Ascom´s base station is used, the software version must be 3.1.x or greater.
- The handset software version must be 2.9.7 or greater.

Using the "Edit template" feature in the PDM, the parameter can be found at Systems > Encryption required.

When the parameter is set to "Yes", it is only possible to establish calls via encrypted base stations. The default value is "No".

#### <span id="page-26-2"></span>**5.16 Protect registration from user deletion**

It is possible to protect or unprotect a registration from deletion via the handset menu by altering the parameter "Protected flag". In a template/Number in PDM/IMS3, the parameter is found at: Systems  $>$  System  $X$   $>$  Registration data.

# <span id="page-26-3"></span>**5.17 Emergency Call Number**

This is a phone number for emergency calls. It is always possible to call this number, regardless of whether phone-lock or key-lock are active or not. The Parameter is found in a template/Number in PDM/IMS3 in the "Settings" folder.

#### <span id="page-26-4"></span>**5.18 Audio adjustment**

It is possible to configure microphone gain and side tone to achieve optimal audio quality for each working environment.

The following parameters can be found at:

Audio > Normal

- Normal side tone adjustment Determines how much of the speakers voice that is fed back to the speaker.
- Normal mic adjustment Determines the microphone sensitivity, that is, how much sound the microphone shall gain.

The parameter settings affect the "normal" mode, that is, not wired headset, and not the handsfree/loudspeaking mode.

For configuration of headset audio see, *[5.19 Headset Configuration](#page-27-0)*.

**Note:** Changing these parameters may result in lower sound quality and high sound level. Evaluate carefully before applying.

## <span id="page-27-0"></span>**5.19 Headset Configuration**

A headset is recommended if you frequently use the handset and/or want to have both hands free. The headset comes in two versions, that is, *microphone on boom* and *microphone on cable*.

#### **5.19.1 Selection of Headset Type**

In order to achieve optimal audio quality with the different headset types, it is recommended to set the corresponding headset type. The default setting is "microphone on a boom", which means that the audio is optimized for using a headset with microphone on a boom. The headset type can be changed as follows:

- 1 Select Connections > Headset.
- 2 In the *Headset type* drop-down list, select the corresponding headset type to be used.

If "User headset profile" is selected, continue with chapter [5.19.2 User headset](#page-27-1)  [profile.](#page-27-1)

#### <span id="page-27-1"></span>**5.19.2 User headset profile**

If the preconfigured headset profiles does not match the headset or the audio performance is bad, it is possible to configure a headset profile.

- 1 Select Connections > Headset > User headset profile.
- 2 In the *Name of user headset profile* field, enter an appropriate name. The name will be visible and selectable in the handset menu.
- 3 In the *Headset mic adjustment* drop-down list, select the microphone gain to be used.
- 4 In the *Headset speaker adjustment* drop-down list, select the speaker gain to be used.

**Note:** Changing these parameters may result in a very high sound level which can cause hearing damage. In addition, these parameters may result in lower sound quality such as noise and echo. If the audio problems occur, it is noticeable for the person listening on the conversation. Evaluate carefully before applying.

## <span id="page-28-0"></span>**5.20 Display Management Layout**

In the *Active area* of the display, the first 2 rows can show 12 characters each (default). It is possible to extend the number of rows/characters to be displayed in idle mode/during a call up to 3 rows with 16 characters each. When extending the rows/characters, the System name or Owner ID will be hidden in order to allocate space for system dependent information.

**Note:** All settings except the default setting require an IP-DECT system with software version 5.0.x or higher.

- 1 Select System X.
- 2 In the *Display Management Layout* drop-down list, select one of the following:
	- 2x12 characters
	- 2x16 characters
	- 3x16 characters, remove Owner ID
	- 3x16 characters, remove system name

#### <span id="page-28-1"></span>**5.21 Owner identification in the idle display.**

It is possible to add owner identification in standby mode of the handset. In a template or Number in PDM/IMS3, the parameter is found at:

Settings > Owner ID

**Note:** It is also possible to configure the Owner ID via the handset menu. See *[User](#page-33-6)  [Manual, Ascom d41 DECT Handset](#page-33-6)*, *[TD 92582EN](#page-33-7)*.

# <span id="page-29-0"></span>**6 Administration**

## <span id="page-29-2"></span><span id="page-29-1"></span>**6.1 Admin Menu Tree**

The handset has a hidden menu for system administrators. The Admin menu contains:

- Software and hardware information, IPEI and IPDI
- DECT link and system information
- Centralized Management status
- Fault logging
- License upgrading menu
- Enhanced system menu with ability to alter protection
- Factory reset option
- To activate the Admin Menu, enter the Call time screen and press  $> * < * < * <$ .

The following figure shows the menu tree for the Admin menu in d41.

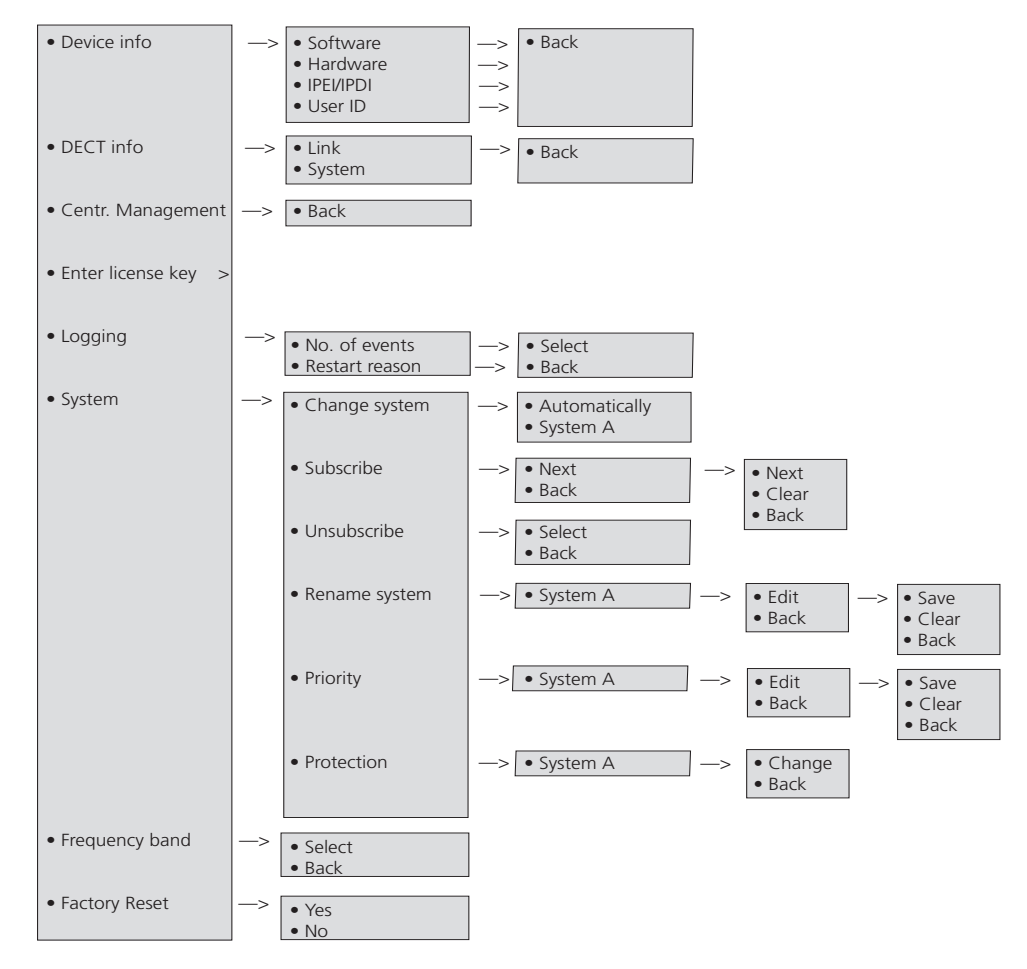

*Figure 4. Admin Menu in d41.*

Other menues are described in *[User Manual, Ascom d41 DECT Handset,](#page-33-6) [TD 92582EN](#page-33-7)*.

## <span id="page-30-0"></span>**6.2 Quick Access to the handset's Device Information**

For quick access to device information, short codes can be used in idle mode. To display this information, enter the following codes in the handset.

<span id="page-30-7"></span><span id="page-30-5"></span><span id="page-30-3"></span>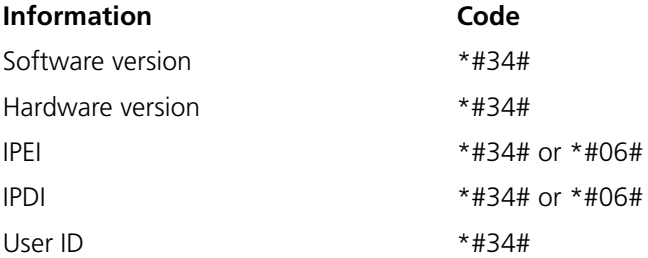

## <span id="page-30-4"></span><span id="page-30-1"></span>**6.3 Quick Access to the Handset's Input Menus**

For quick access to the handset's menus for entering data, short codes can be used in idle mode.

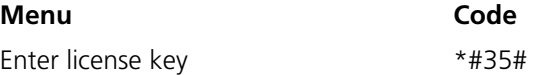

## <span id="page-30-6"></span><span id="page-30-2"></span>**6.4 LED indications**

The following table shows the LED indications that are used for d41.

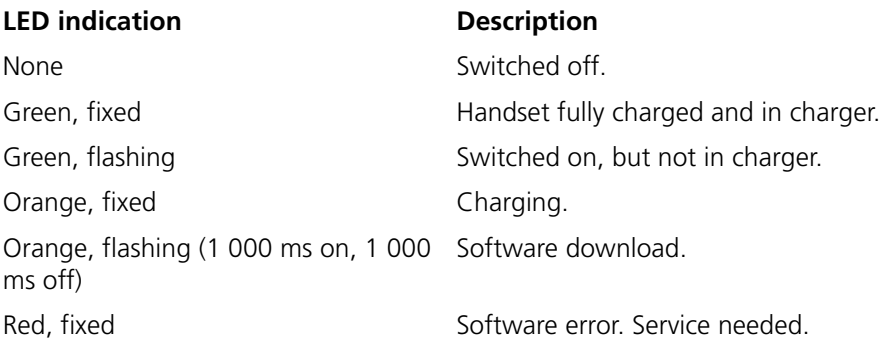

# <span id="page-31-0"></span>**7 Troubleshooting**

This section contains information on how to solve common operational problems, and information on warnings you may receive.

Go through the following lists if you encounter any problems. If this checklist does not solve the problem, contact the system administrator.

If other users have similar problems, there may be a system error.

## <span id="page-31-1"></span>**7.1 Fault Symptoms**

If any of the following Fault Symptoms occur, follow the instructions below.

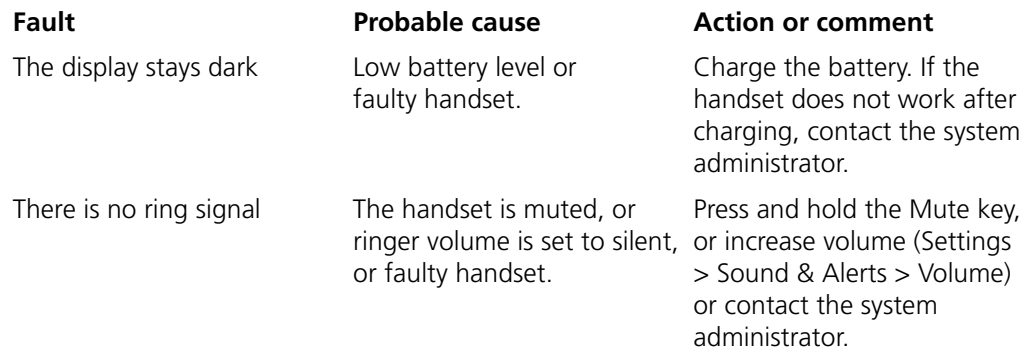

## <span id="page-31-2"></span>**7.2 Display Information**

The following error messages can be shown in the handset display:

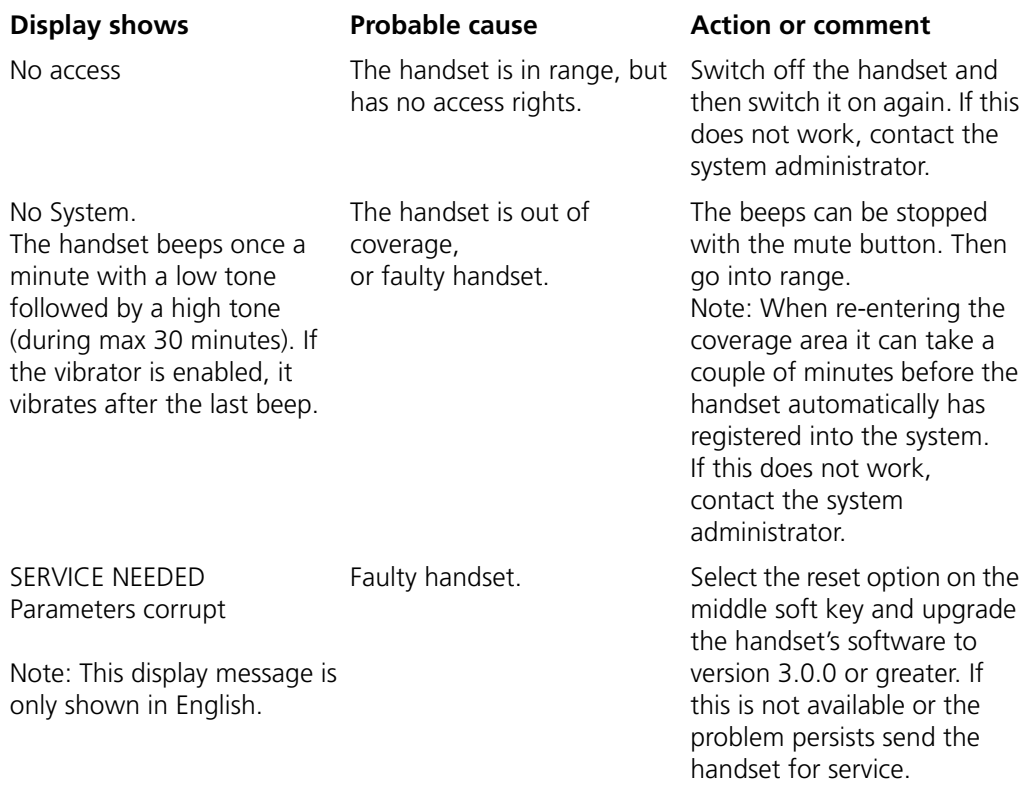

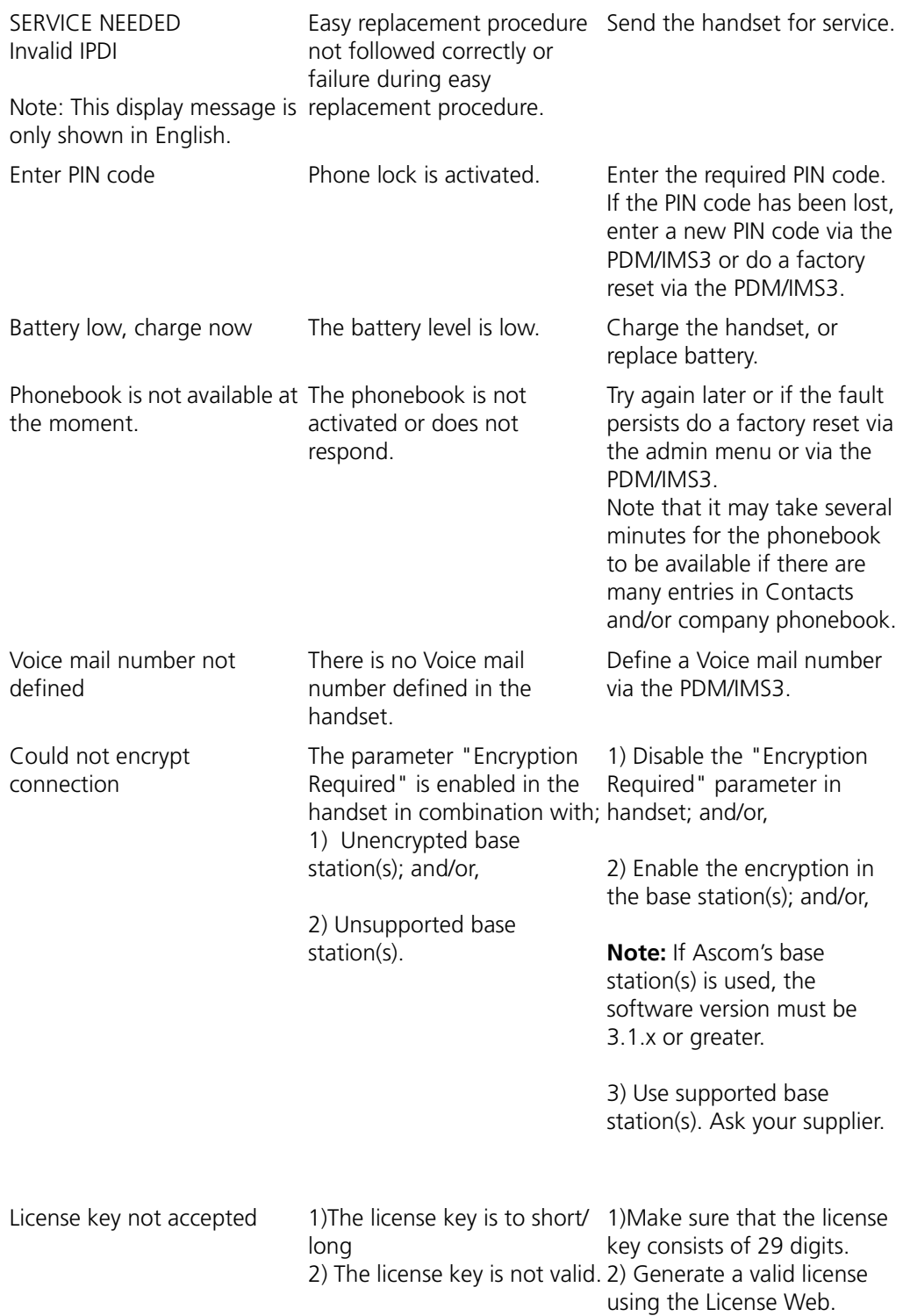

# <span id="page-33-0"></span>**8 Related Documents**

<span id="page-33-7"></span><span id="page-33-6"></span><span id="page-33-5"></span><span id="page-33-4"></span><span id="page-33-3"></span><span id="page-33-2"></span>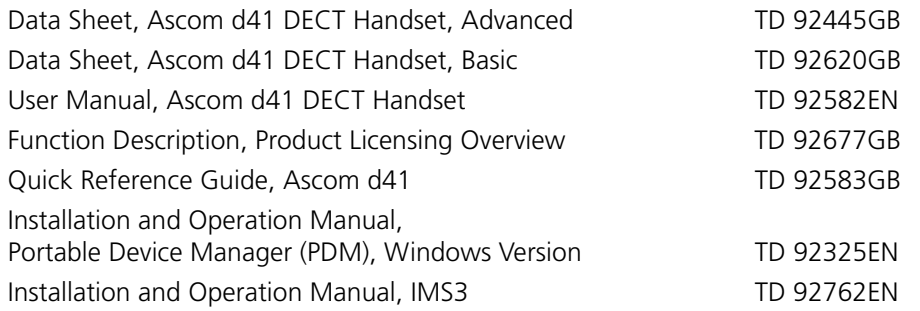

# <span id="page-33-1"></span>**9 Document History**

For details, see change bars in the document.

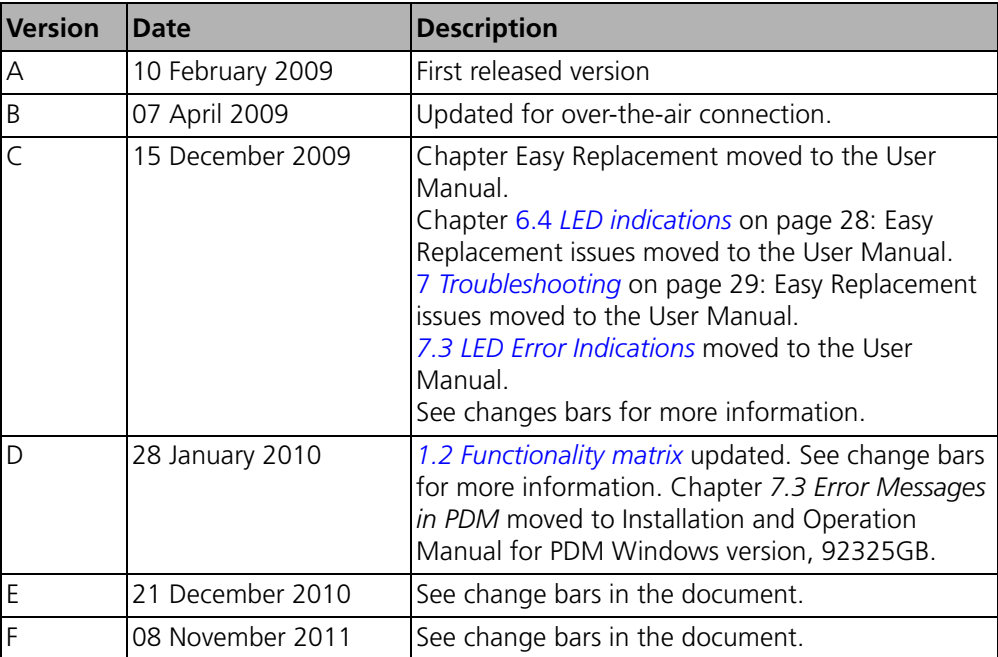

# <span id="page-34-0"></span>Index

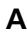

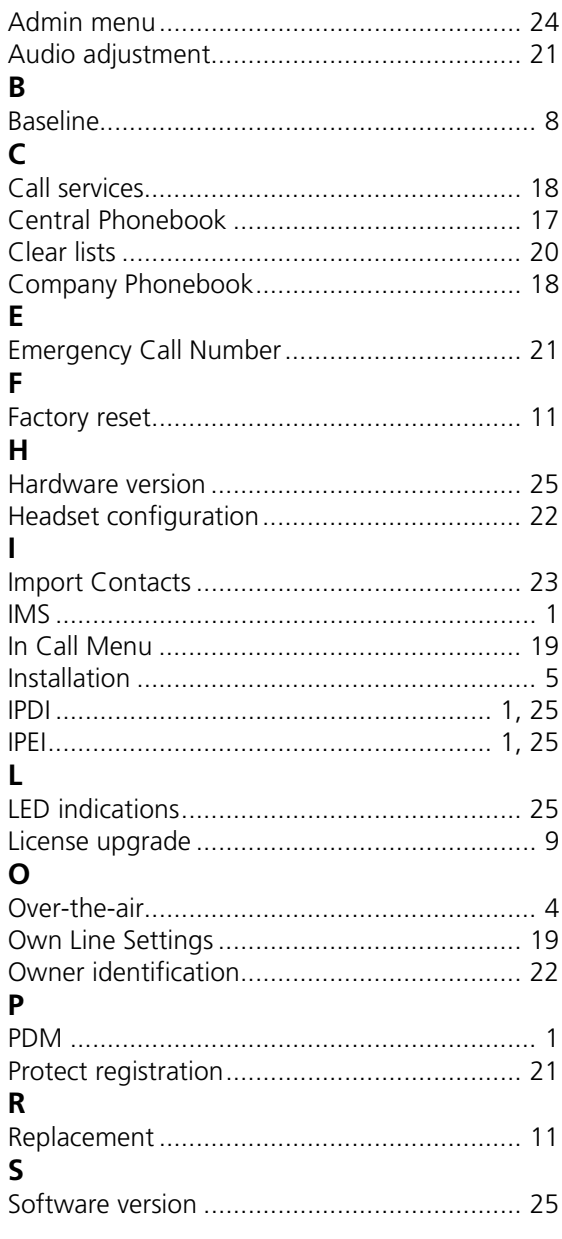